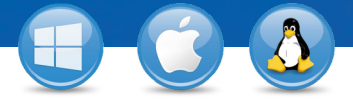

## TeamViewer – **Налаштувати безконтрольний доступ**

Бажаєте мати постійний доступ до віддаленого комп'ютера? Ми покажемо, як це зробити за три простих кроки.

## **D** TeamViewer Встановлення (віддалений  $\bigodot$ **卷** Meeting rol ПК) htrol Control Remote Computer **Exit TeamViewer** Partner ID 123 456 789 Your ID Встановіть TeamViewer, дотримуючись 1234 інструкцій процесу встановлення, і Remote control **Unattended Access**  $\bigcirc$  File transfer запустіть програму TeamViewer. **VPN**  $\odot$  Start 1 Натисніть на вкладку "Підключення" вгорі  $\circledcirc$ **Connect to part**  $\overrightarrow{O}$  Grant easy access вікна TeamViewer і виберіть "Налаштувати безконтрольний доступ ...".  $\mathbf{R}^{\text{Con}}$ Налаштування (віддалений ПК) Add this computer to Computers & Cor If you have a TeamViewer account you can add this computer the list of your computers. In your computer list you will see if<br>this computer is online and connect to it directly. <sup>(a)</sup> Create a free TeamViewer account Перш за все установіть ім'я комп'ютера та  $\frac{1}{2}$  $\frac{1}{1}$  of  $\frac{1}{2}$ пароль для віддаленого комп'ютера. Define personal password  $\frac{\Box}{\partial \rho}$  action Тоді ви зможете додати цей віддалений .<br>Conference Subscribe to our free комп'ютер до свого переліку комп'ютерів  $rac{1}{2}$  Reck  $rac{1}{2}$ You already defined a personal password. Enter it or a та контактів (див. "TeamViewer - - Використання переліку комп'ютерів та контактів"). <Back Next > Cancel

## Підключення

1

2

3

Відкрийте перелік комп'ютерів та контактів і правою кнопкою миші натисніть на імені комп'ютера, до якого потрібно підключитися. Оберіть режим підключення "Віддалене керування (з використанням паролю)" і введіть свій індивідуальний пароль (починаючи з кроку 2) у наступному діалоговому вікні, щоб встановити підключення.

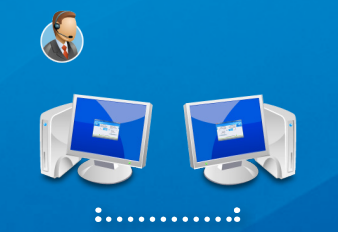

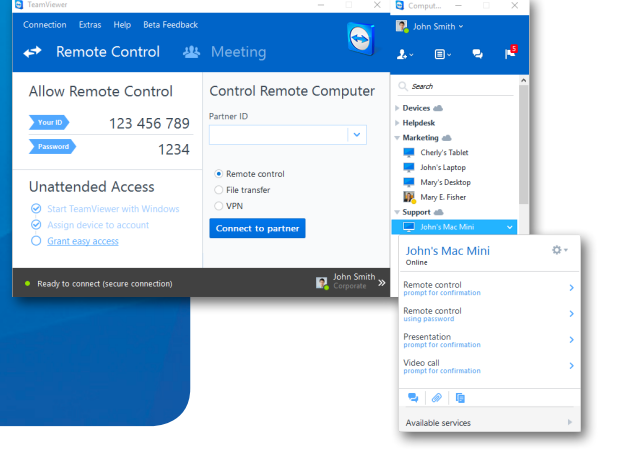

**Team** Viewer